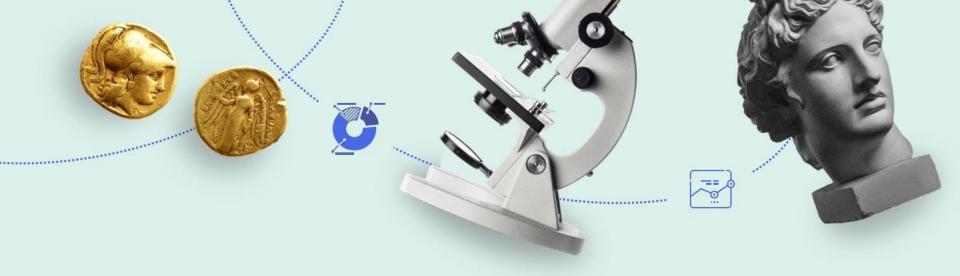

# Primo VE Configuration

Online Dakota Information Network (ODIN) Tuesday, February 18, 2020

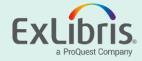

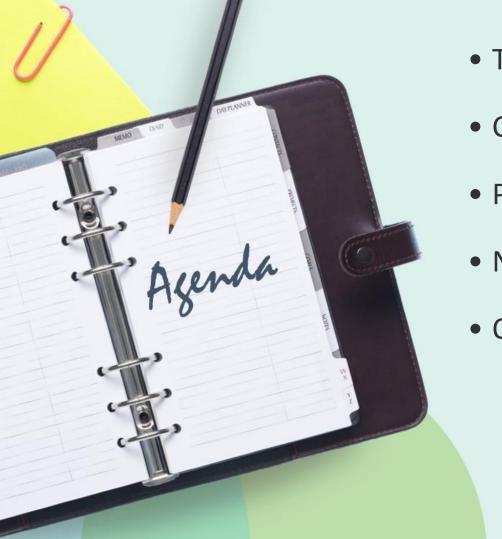

• Tour of Primo VE

Configuration Options

• Primo VE Resources

Next Steps

Questions

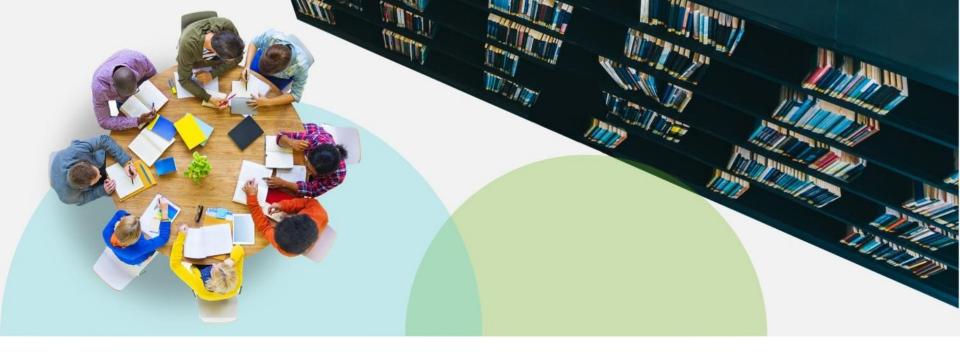

## **Tour of Primo VE**

Important note: The display screens used in this presentation are standard Primo VE screensalthough they may lack the specific logo, branding, or display elements of any specific ODIN institution.

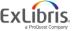

#### **Basic Search**

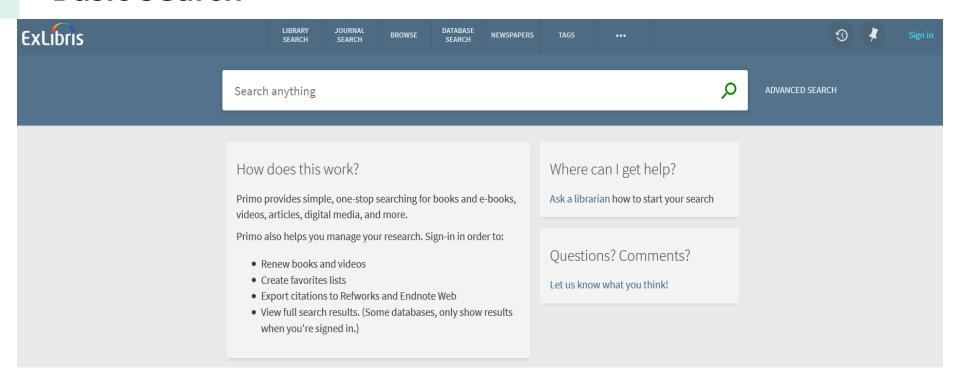

Basic Search page searches the default scope: for example, the local library catalog.

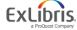

## **Primo VE Discovery Search Scopes**

The Primo VE Discovery UI (User Interface) is also called a FE (Front End) or "View". So it may formally be known as a Primo VE Discovery FE UI View, which is accessed via a URL which you link to in your web browser.

This UI "View" has been set up with various "Search Profile Slots", which are essentially sets of records accessible to Primo VE via defined "Scope values". The search profiles which have been set up in the Primo VE Discovery FE UI View initially may be:

- **Everything**: includes all Alma IZ institutional catalog records and your Central Index profile
- Library Catalog: includes all Alma IZ institutional catalog records only
- Articles: includes all records within your Central Index profile
- Discovery Network: All records in the Discovery Network [Alma NZ physical items, IZ electronic and IZ digital]
- Course Reserves: includes only Alma catalog records populated with Alma Course Reserve data fields (may be turned off)

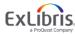

## **Basic Search - Search Scope Slots**

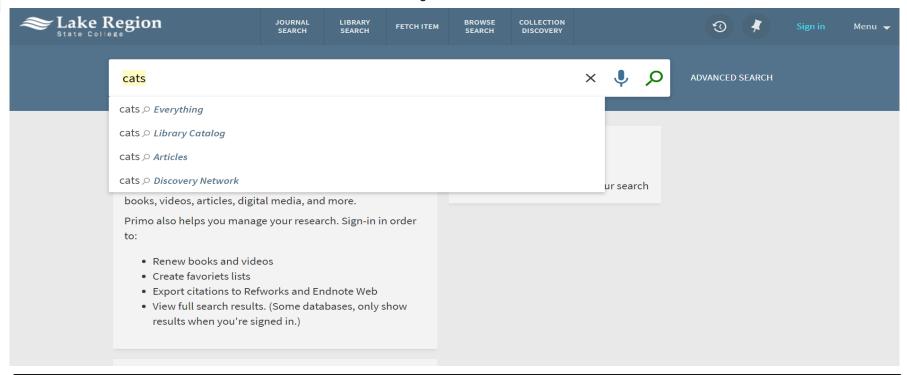

Start typing to expose other search scope options such as Discovery Network.

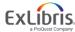

## **User Login**

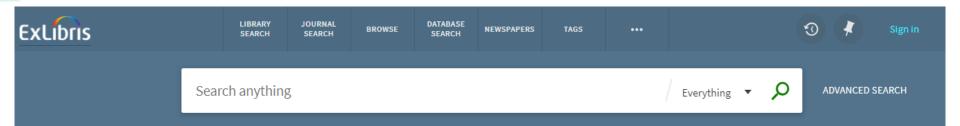

Alma internal users may log in now. When external authentication is added for Alma, it will also be added for Primo VE. Users can log in to save citations and see My Library Card features (Loans, Requests, Fines, Blocks).

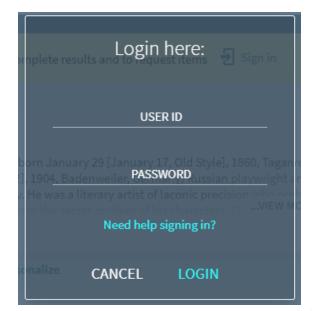

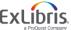

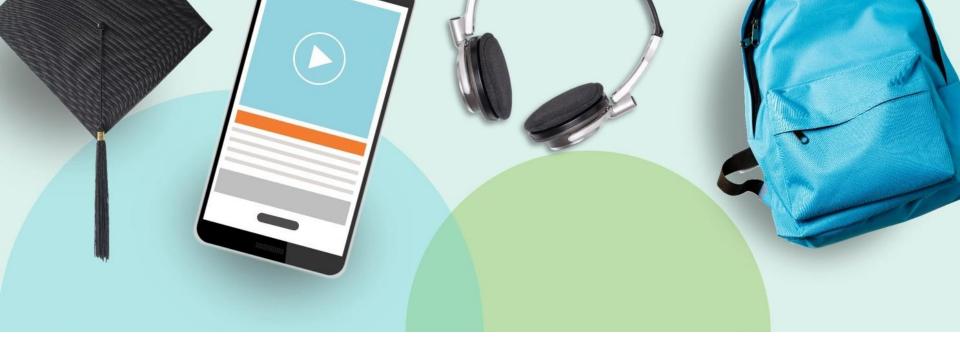

## **Primo VE Search Results**

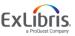

## Primo VE Search Results – sample search

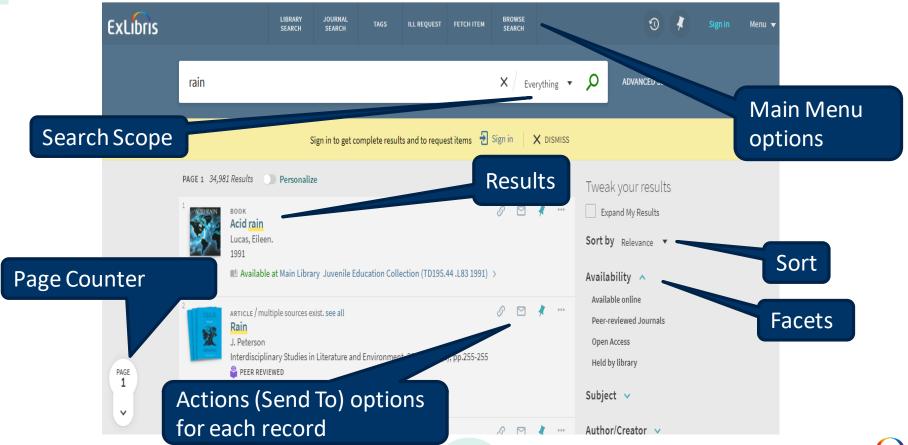

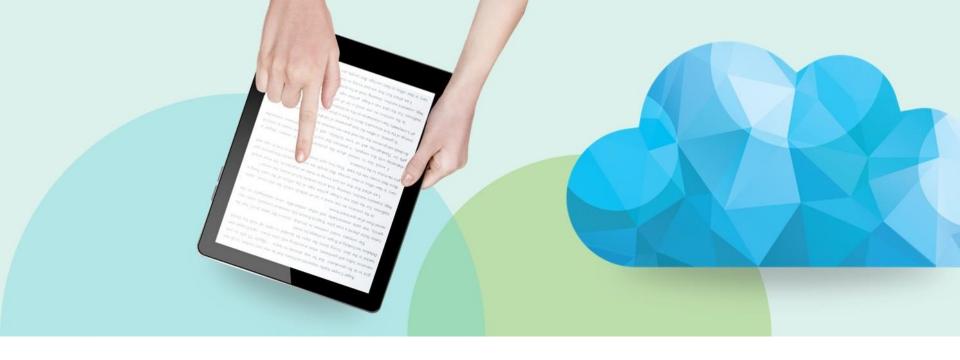

## **Results Page**

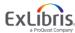

## **Results Page**

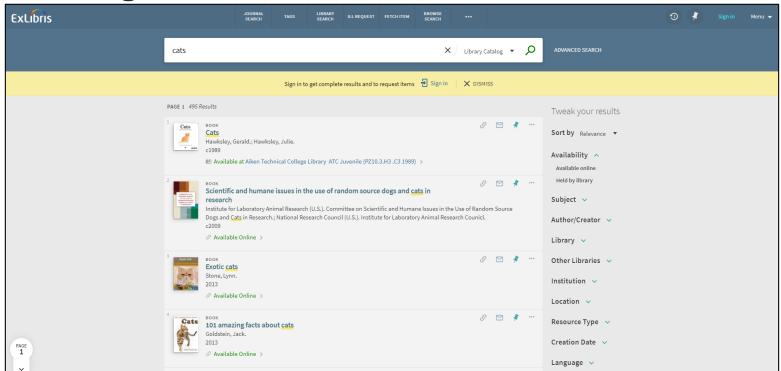

Result page opens up the scope options. Facets are displayed on the right by default, and can be moved to the left.

## Results Page – Scopes

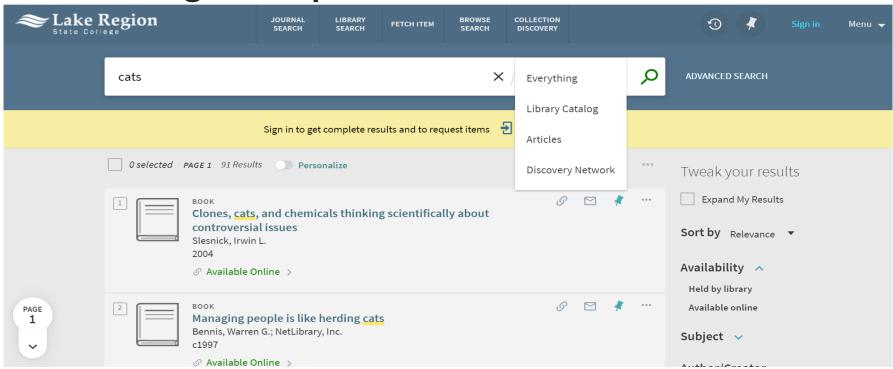

Choose a new scope from the dropdown.

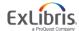

**Results Page – Sort and Facets** 

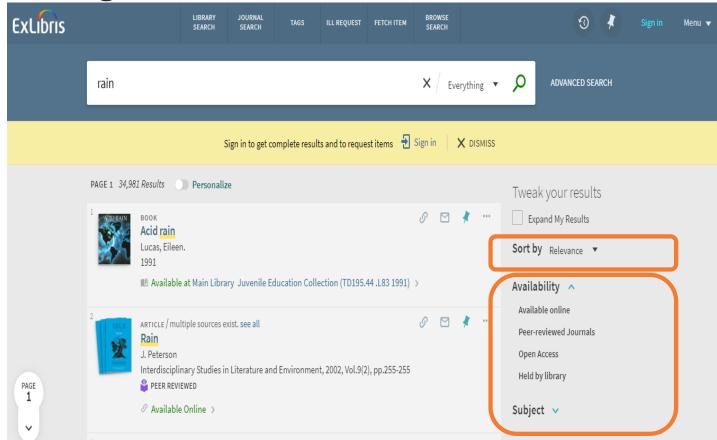

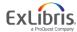

## Results Page – Facets

- Availability
  - Held by library, Available online
- Subject
- Author/Creator
- Library (Alma only)
- Other Libraries (Alma only)
- Institution
- Location
- Resource Type
- Creation Date
- Language

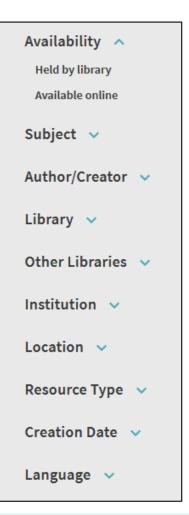

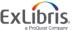

## **Expand Results and Sort**

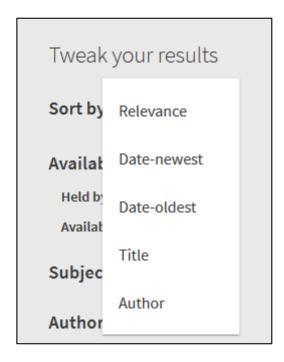

### Sort by

- Relevance
  - Based on Primo VE ranking algorithm
- Date-newest
- Date-oldest
- Title
- Author

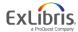

## **Brief Result - Actions (Send To) options**

Click the ellipsis to expand the single result for Send To options. Or use the pin icon to tag the item as a favorite. Sign in to save for future sessions.

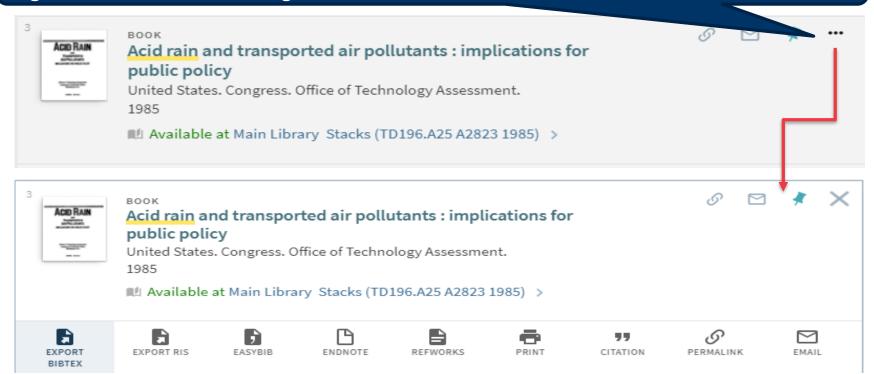

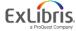

### **Detailed Result - Physical Resources**

For Physical Resources (print) items from Alma, there are six sections: the brief citation, Send To, Get It, Details, Virtual Browse, and Links. The Get It section is pulling directly from Alma, and borrowing options are included when the user is

signed in to Primo VE.

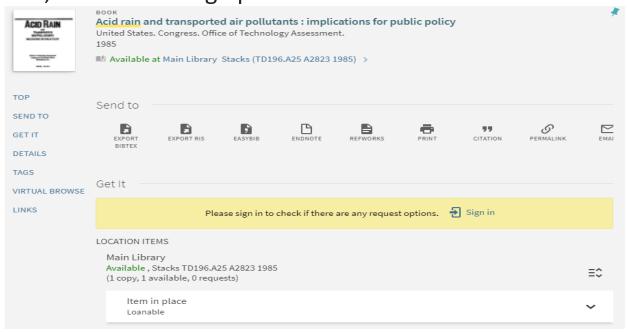

#### **Detailed Result - Electronic**

For Electronic items, there are five sections: the brief citation, Send To, View Online, Details, and Links. The View Online section is using the Alma Link Resolver to link to the full text.

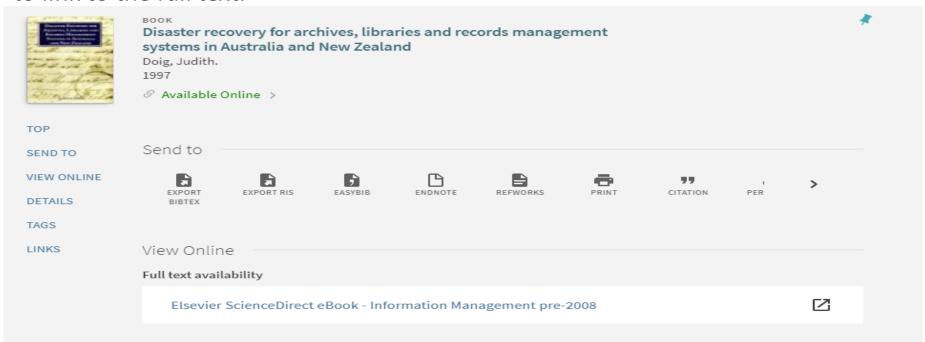

#### **Detailed Result - Get It Section**

Provides the following information for each print (P) resource:

- Locations where the title can be found
- Availability of the title
- Request options

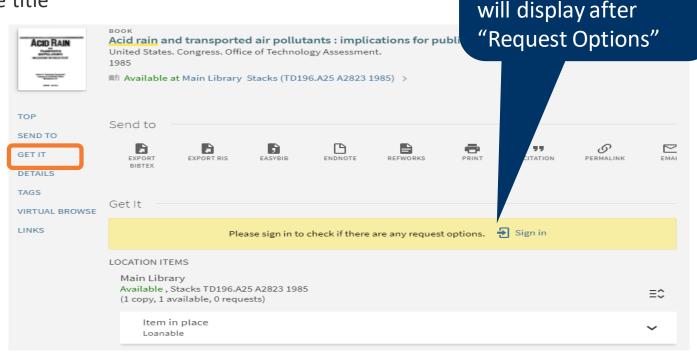

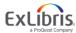

Once signed in, user

can place a request

using options which

#### **Detailed Result - View Online Section**

- Provides access to electronic (E) and digital (D) material
- Resources are listed for the user to select

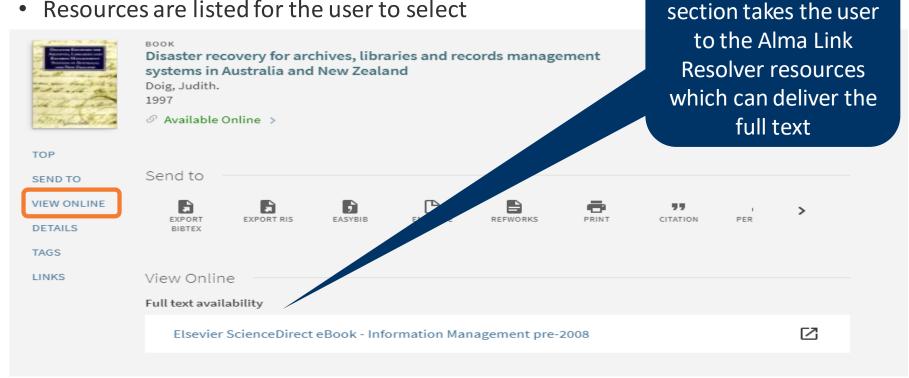

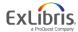

The "View Online"

#### **Detailed Result - Virtual Browse Section**

TOP

SEND TO

GET IT

DETAILS

VIRTUAL BROWSE

LINKS

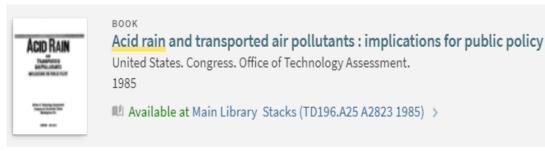

Virtual Browse is a book cover display of the bookshelf for Alma records, similar to the BROWSE function for call number browse.

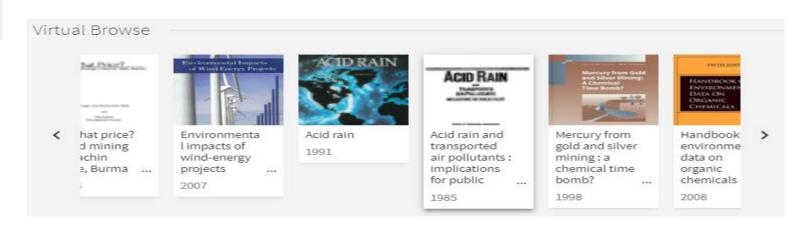

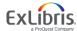

#### **Advanced Search**

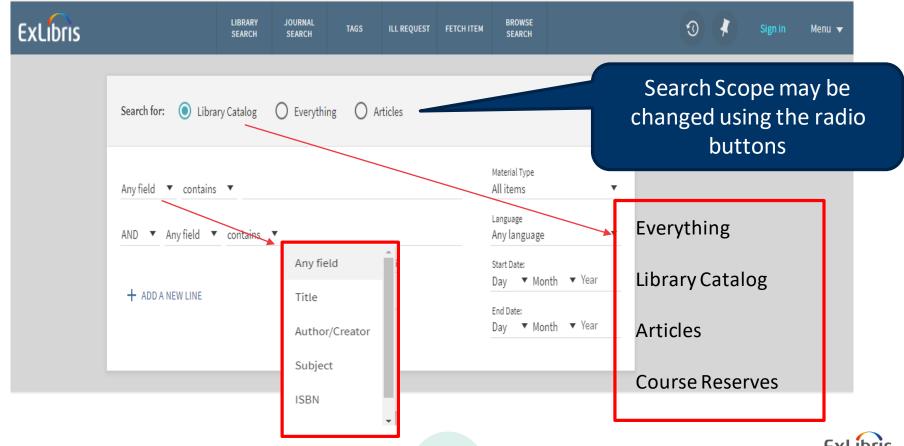

#### Main Menu – Journal Search

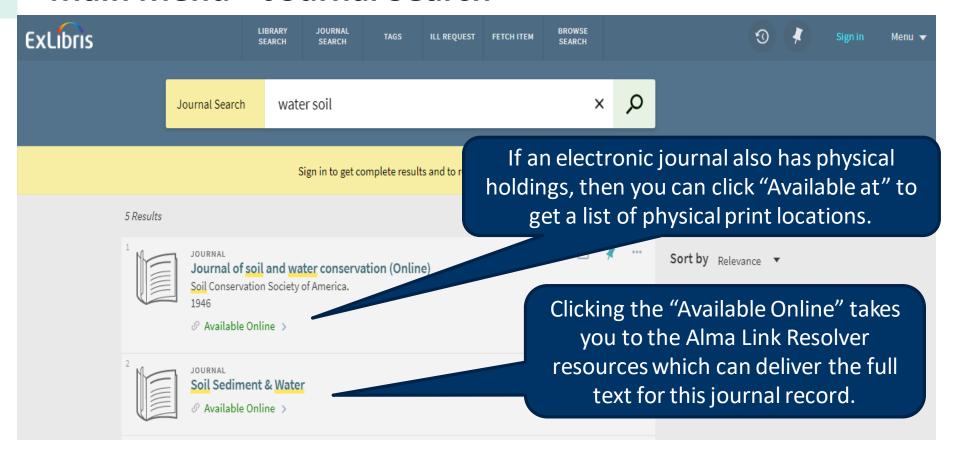

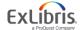

## Main Menu – Fetch Item (Citation Linker)

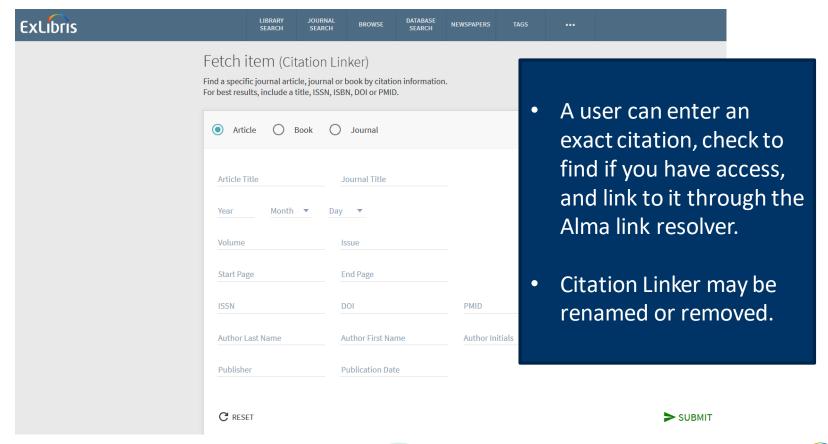

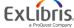

#### **Browse Search**

Important note!: Browse searching (author, title, subject, call number) only applies for Alma data.

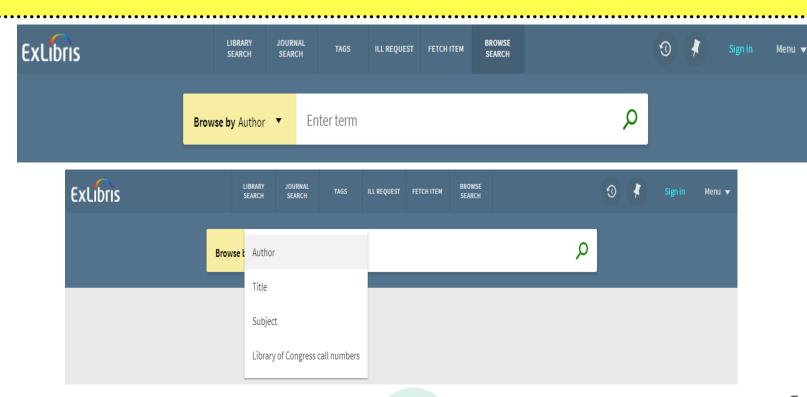

#### **Browse Search - Result**

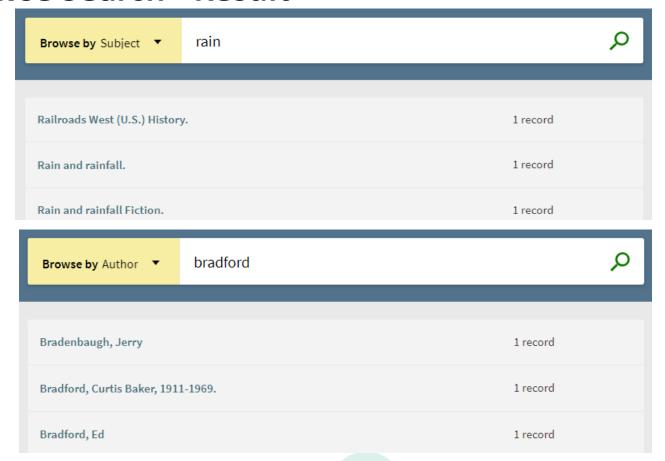

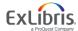

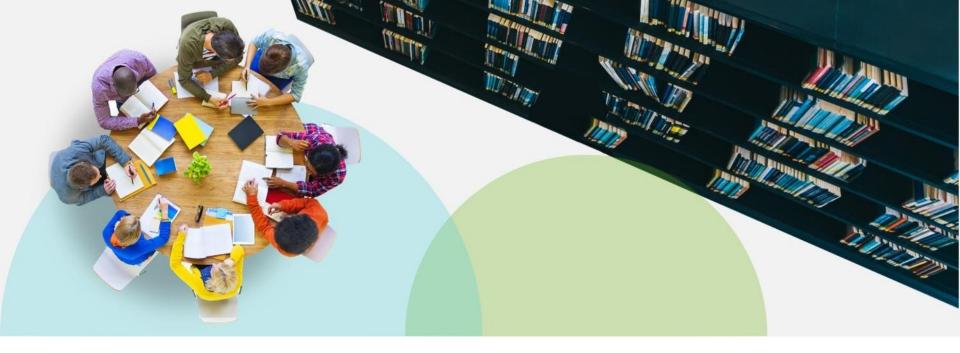

## **Discovery Configuration Options**

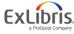

## Page Structure – Primo VE Discovery Home Page

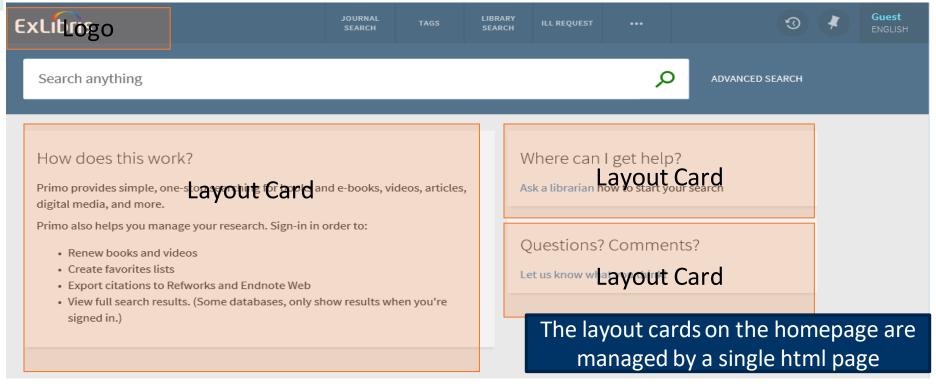

Home Page structure – where the main entry screen has information present from the customized "library-logo.png" and "home en.html" files displaying on the entry screen.

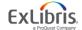

#### Page Structure – Primo VE Discovery Configuration Options

- The default Discovery Home page comes with some branding work applied
- ODIN supplied customization packages which were added to the default views to enhance the the landing home page and UI display
- ODIN institutions will be able to
  - Adjust Search Scopes names, order, contents
  - Edit results page facets and sections
  - Change landing page content, header links and link navigation
  - Change/update your logo as needed
  - Change colors of text, or pages via CSS or Primo VE Discovery configuration settings
  - Maintain CSS and HTML files: By using the UI customization Package Manager within Primo VE Discovery Configuration

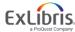

## Primo VE – UI customization Package Manager utility

 An example display of the Alma/Primo VE Discovery View Configuration screen to download or load the "institution package" containing a full subdirectory schema with CSS and HTML files.

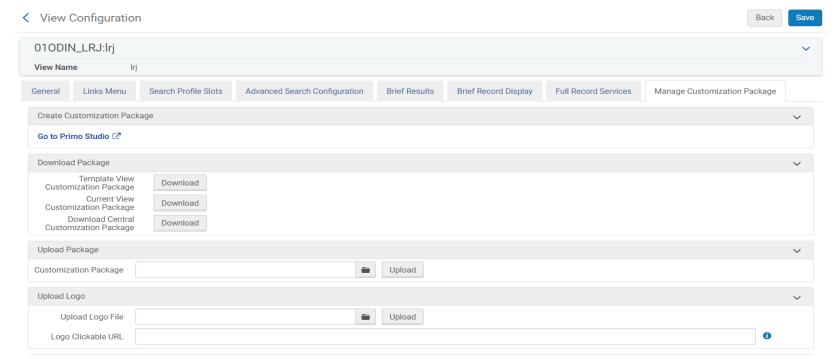

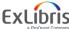

## **Basic Search – Configuration Options**

Ex Libris implements a default search box, which may include some of the following search scopes:

- **Everything**: includes all Alma IZ institutional catalog records and your Central Index profile
- Library Catalog: includes all Alma IZ institutional catalog records only
- Articles: includes all records within your Central Index profile
- **Discovery Network:** All records in the Discovery Network [Alma NZ physical items, IZ electronic and IZ digital]
- Course Reserves: 
   includes only Alma catalog records populated with Alma Course Reserve data fields (may be turned off)

ODIN institutions can make changes to their Discovery configuration:

- Add, reconfigure, re-label these scopes
- Modify the Send to options

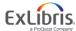

## **Advanced Search – Configuration Options**

Search for:

Advanced Search includes:

 Pre-filters (Material Type, Language, Start Date, and End Date)

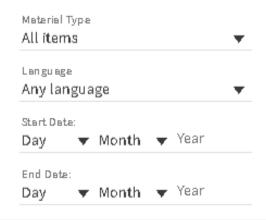

Articles

• Relevant course fields added to search bars in the Course Reserves search option (Course name, Instructor, ID and department) (may be turned off if not used)

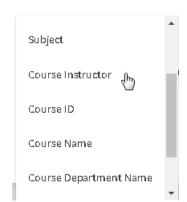

Library Catalog

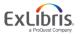

Course Reserves

Everything

## **Facets – Configuration Options**

- ODIN institutions can make changes in their Discovery configurations:
  - Remove/reorder facets
  - Change facet headers (i.e. Author/Creator to Author, etc.)
  - Control the number of results to display in each facet (defaults to 0, with a collapsed menu)
  - Different search scopes can have different facets.

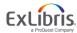

## **Brief Results - Configuration Options**

- ODIN institutions can make changes directly via the Primo VE Discovery Configuration:
  - Relabel sections
  - Modify the Send to options
  - Add or adjust fields for display in Details section

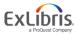

## **Browse Search – Configuration Options**

- Default configuration: Ex Libris implements browse for testing, which may include:
  - Implement default browse search
    - By Author
    - By Title
    - By Subject
    - By Library of Congress call numbers (where call number indicator is '0')
- Your options:
  - Determine if you want to disable browse search
  - Request other available call number browse lists turned on
    - By Dewey call numbers (where call number indicator is '1')
    - By SUDOC call numbers (where call number indicator is '3')
    - By call number (where call number indicator is <blank>, <missing> or '8')

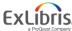

## **Favorites and My Library Card**

#### **Favorites**

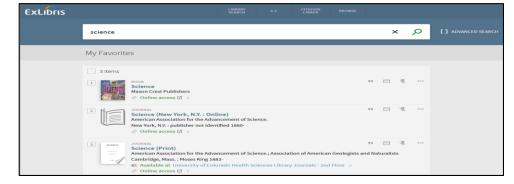

### My Library Card

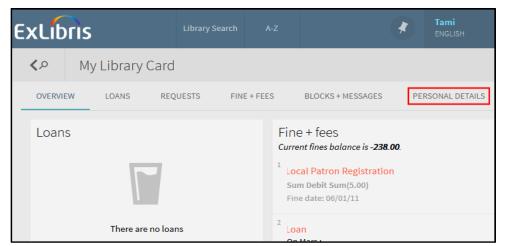

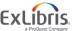

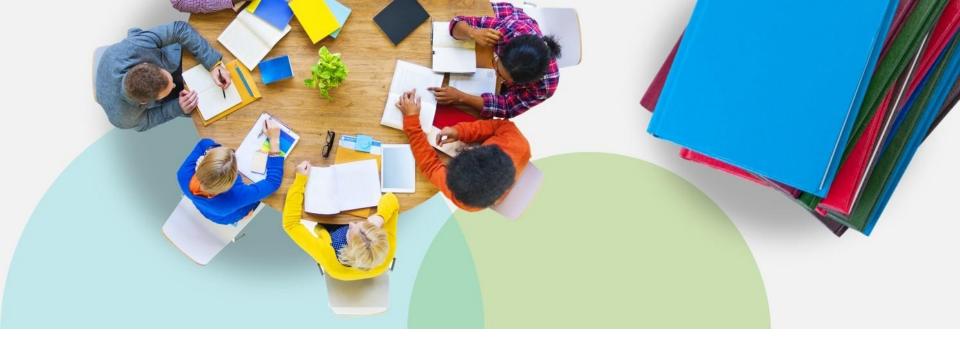

## **Primo VE Discovery UI - Resources**

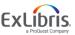

## **Primo VE Resources – Starting points**

**Documentation:** 

https://knowledge.exlibrisgroup.com/Primo/Product Documentation/020Primo VE

**Training Videos:** 

https://knowledge.exlibrisgroup.com/Primo/Training/Primo VE Training

**Release Notes:** 

https://knowledge.exlibrisgroup.com/Primo/Release Notes/002Primo VE

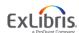

## Primo VE UI – Useful links for general information

"Getting Started with Primo VE" <a href="https://knowledge.exlibrisgroup.com/Primo/Product\_Documentation/020Primo\_VE/004Getting\_Started\_with\_Primo\_VE" <a href="https://knowledge.exlibrisgroup.com/Primo/Product\_Documentation/020Primo\_VE/004Getting\_Started\_with\_Primo\_VE" <a href="https://knowledge.exlibrisgroup.com/Primo/Product\_Documentation/020Primo\_VE/004Getting\_Started\_with\_Primo\_VE" <a href="https://knowledge.exlibrisgroup.com/Primo/Product\_Documentation/020Primo\_VE/004Getting\_Started\_with\_Primo\_VE" <a href="https://knowledge.exlibrisgroup.com/Primo/Product\_Documentation/020Primo\_VE/004Getting\_Started\_with\_Primo\_VE" <a href="https://knowledge.exlibrisgroup.com/Primo/Product\_Documentation/020Primo\_VE/004Getting\_Started\_with\_Primo\_VE" <a href="https://knowledge.exlibrisgroup.com/Primo/Product\_Documentation/020Primo\_VE/004Getting\_Started\_with\_Primo\_VE" <a href="https://knowledge.exlibrisgroup.com/Primo">https://knowledge.exlibrisgroup.com/Primo\_VE</a>

"Frequently Asked Questions for Primo VE" <a href="https://knowledge.exlibrisgroup.com/Primo/Product\_Documentation/020Primo\_VE/005FAQs">https://knowledge.exlibrisgroup.com/Primo/Product\_Documentation/020Primo\_VE/005FAQs</a>

"Release and Maintenance Schedule" – applies to Primo VE <a href="https://knowledge.exlibrisgroup.com/Alma/Release\_Notes/Release\_and\_Maintenance\_Schedule">https://knowledge.exlibrisgroup.com/Alma/Release\_Notes/Release\_and\_Maintenance\_Schedule</a>

"Primo VE Training" - online trainings <a href="https://knowledge.exlibrisgroup.com/Primo/Training/Primo\_VE\_Training">https://knowledge.exlibrisgroup.com/Primo/Training/Primo\_VE\_Training</a>

"Primo VE Release Notes" (check these with every release!) <a href="https://knowledge.exlibrisgroup.com/Primo/Release\_Notes/002Primo\_VE">https://knowledge.exlibrisgroup.com/Primo/Release\_Notes/002Primo\_VE</a>

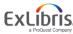

## Primo VE UI – Some useful specific resource links

"Configuring the User Interface" - how to download or load a css/html package <a href="https://knowledge.exlibrisgroup.com/Primo/Training/Primo">https://knowledge.exlibrisgroup.com/Primo/Training/Primo</a> VE Training/Intro to Primo VE - English/Configuring the User Interface

"Primo VE Customization - Best Practices" - getting started with css/html, logos, icons, images, and more

https://knowledge.exlibrisgroup.com/Primo/Product Documentation/020Primo VE /008Primo VE User Interface/010Primo VE Customization - Best Practices

"Primo Studio for Primo VE"
<a href="https://knowledge.exlibrisgroup.com/Primo/Product Documentation/020Primo VE/008Primo VE User Interface/Primo Studio for Primo VE/008Primo VE/008Primo

"Mapping to the Display, Facets, and Search Sections in the Primo VE Record" <a href="https://knowledge.exlibrisgroup.com/Primo/Product Documentation/020Primo VE/050Other Configuration/Mapping to the Display%2C Facets%2C and Search Sections in the Primo VE Record</a>

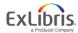

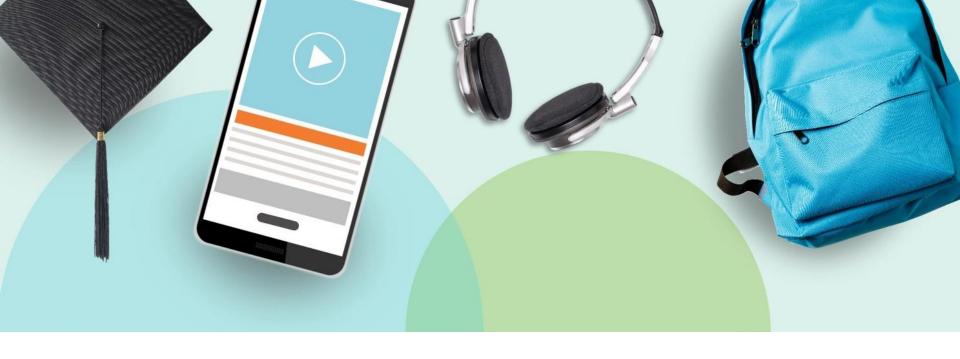

## **Next Steps**

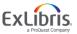

### Primo VE Home Page – Next Steps

- Check that Primo VE Discovery Front End UI URL access works
- Review institution and view settings
- Review Primo VE Trainings in the Knowledge Center
- If needed, review how to use a basic embedded search box code which you can locally modify or use

https://knowledge.exlibrisgroup.com/Primo/Product Documentation/020Primo V E/008Primo VE User Interface/010Primo VE Customization Best Practices#Creating a Search Box With Deep Links to Primo VE

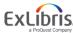

## That's it!

Questions?

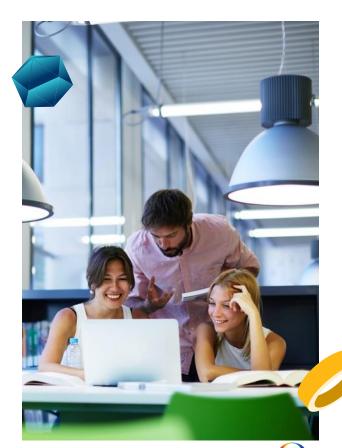

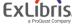

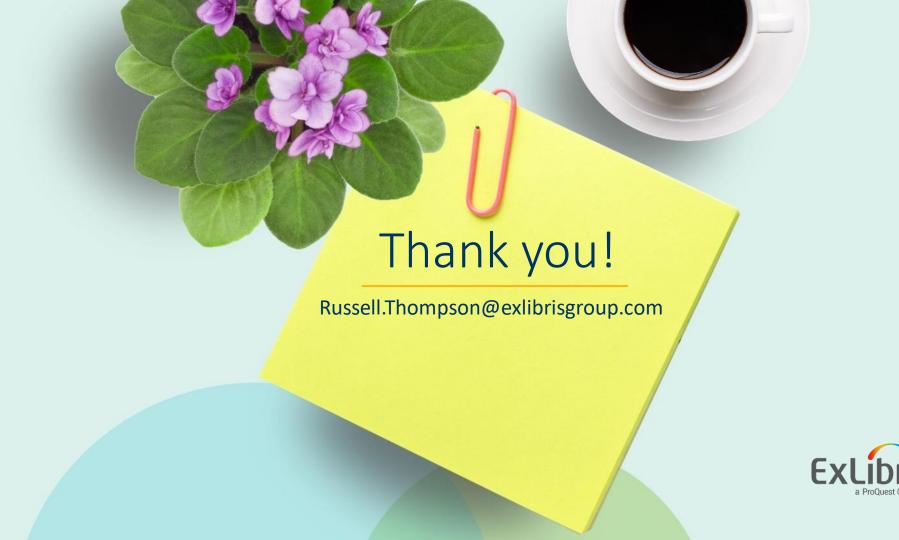